# **↑ 書幸 反 久几 王里 相死 言合 マンプログラム ウェイス ウェイス**

九州大学 工学部地球環境工学科 講義資料 担当:木村

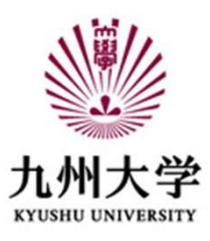

Turing Machine (チューリングマシン) Alan M. Turing 1936 一般的なコンピュータの数学的モデル

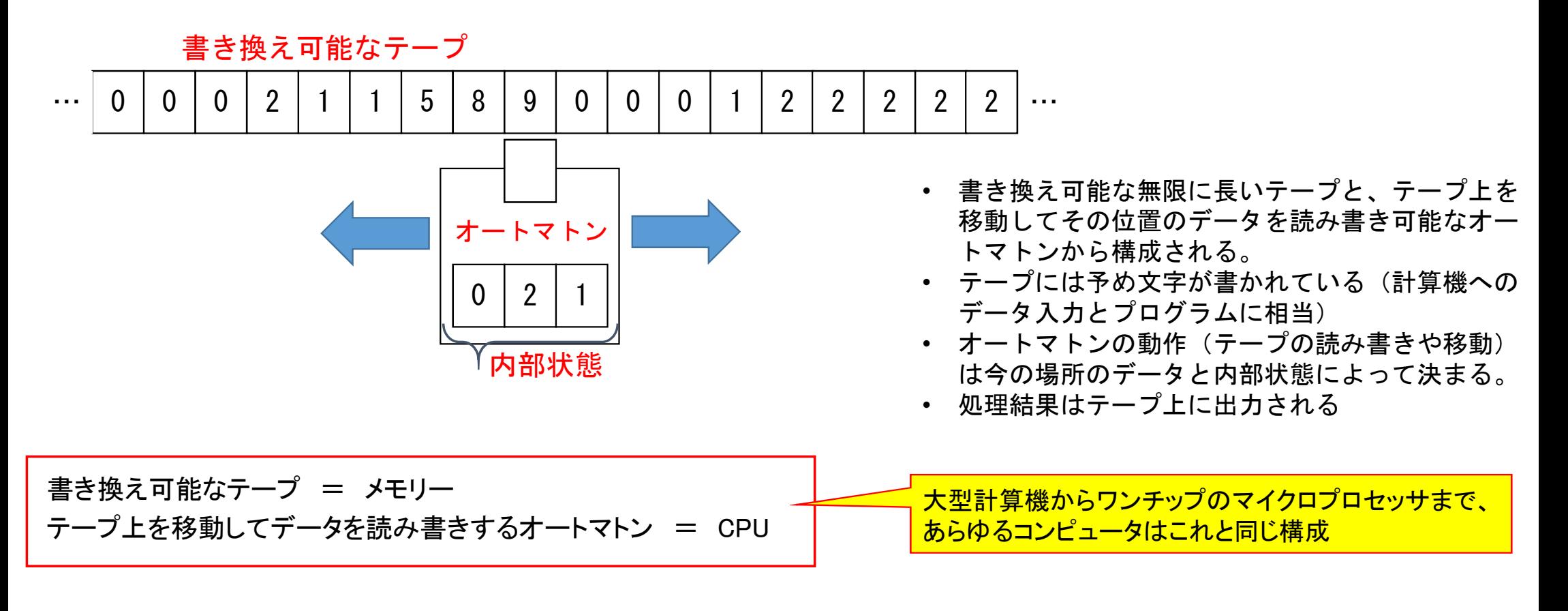

#### CPUとメモリー 8, 16, 32 or 64 (bit) マドレス

- 1次元的に並んだメモリーがあり、<sup>(</sup>メモリーに格納されたデ<u>ータは**自然数の番地**で参照して読み書き</u>できる。
- メモリーに格納されたプログラム(命令)とデータの見かけ上の区別は無い
- ノイマン型コンピュータと呼ばれる

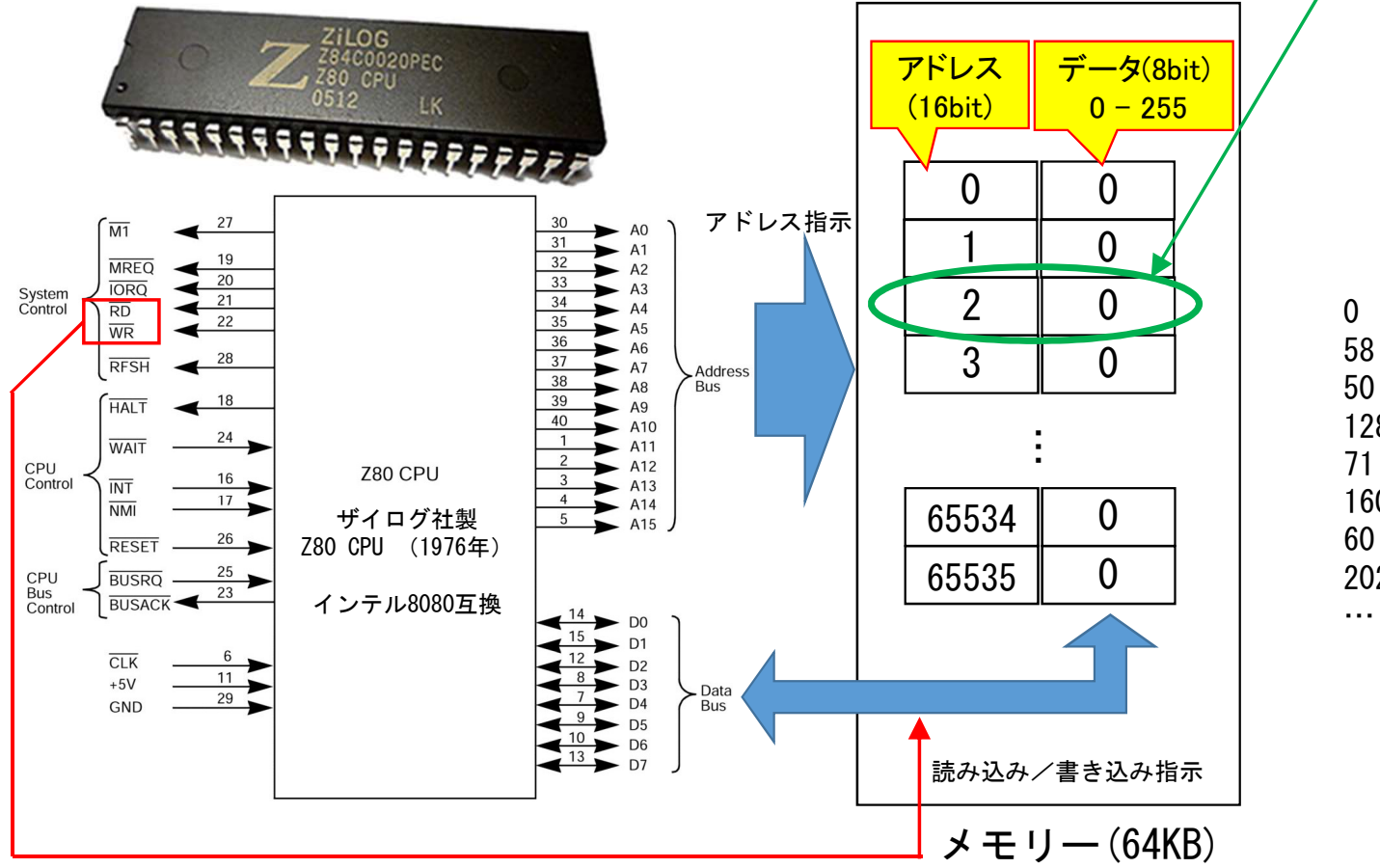

ある番地のデータを命令として実行したら 次の番地の命令を実行

リセット直後は0番地からスタート

#### Z80命令(一部)

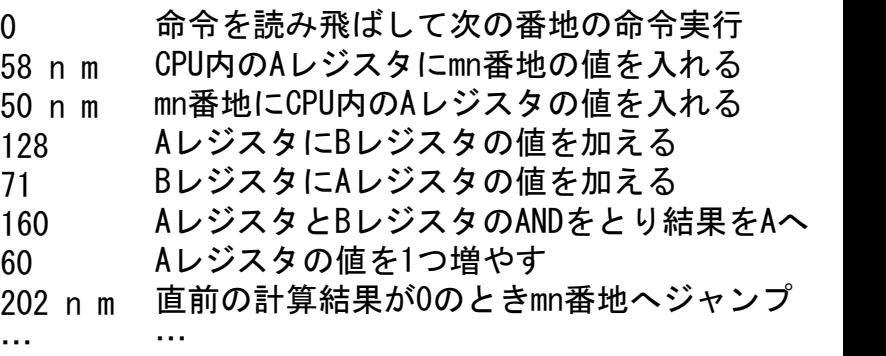

レジスタとは:CPU内の変数記憶装置 A,B,C,D,E,H,Lレジスタが使用可能だが Aだけ特別に高機能

## コンパイラ/インタプリタ

計算機に直接命令を指示する場合、ハードウエアに依存した命令コードやメモリの番地、 使用するレジスタなどを記述しなければならない 機械語=バイナリコード(数字の羅列)/アセンブリコード(命令を簡単な文字列で表したコード)

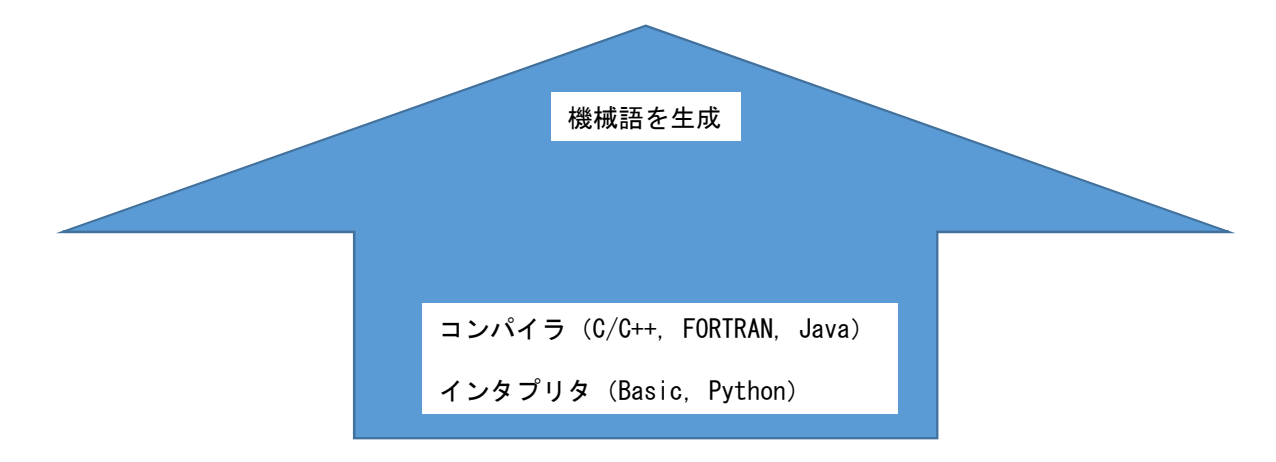

利用者は、問題解決のための処理手順(アルゴリズム)の作成だけに専念すべき

ハードウエア非依存、かつあいまいさのないアルゴリズムの表現方法 = プログラミング言語

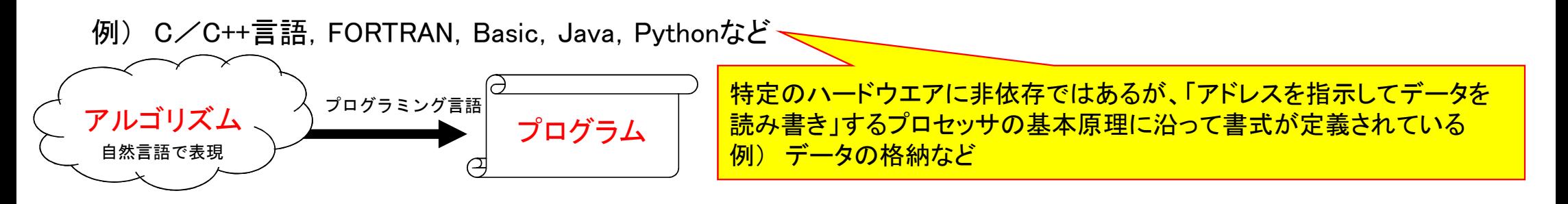

# プログラミング言語Python

- |**ン ノミン ノ || n n n y u lo li**<br>· | オランダ人Guido van Rossum (現Dropbox勤務) によって1980年台に開発がスタート. · オランダ人Guido van Rossum(現Dropbox勤<br>· インタプリタ方式(対話式で動作可能)
- インタプリタ方式(対話式で動作可能)<br>• Pvthon3が最新版で主流になりつつある.
- 
- · Python3が最新版で主流になりつつある.<br>· Python2もまだ現役だが2020年にサポート停止予定. ・ Python2もまだ現役だが2020年にサポート停止予定.<br>・ 多様な用途(<u>https://www.python.org/about/apps/</u>)
- 
- 多様な用途 (<u>https://www.python.org/about/apps/</u>)<br>・ ウェブ, 科学技術計算, データ解析, 教育, GUI, ソフトウェア等

## 本講義・演習で用いるPythonの情報源

- 一次情報源
	- Python チュートリアル https://docs.python.jp/3.6/tutorial/
- ウェブ上の資料・本
	- Think Python http://greenteapress.com/wp/think-python/
	- 上記の日本語化プロジェクト http://www.cauldron.sakura.ne.jp/thinkpython/
- その他(Python 関係の書籍・ウェブ上の資料は多量)

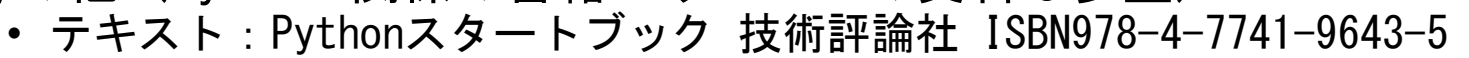

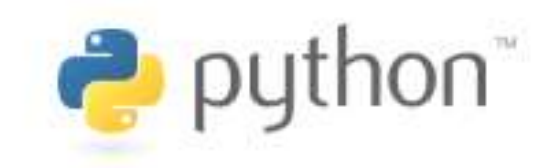

このテキストに沿って 実行環境を整えます

#### Pythonのインストール

1)ブラウザで次のURLへ: https://www.python.org/

- 2)トップページのメニューから「Downloads」をクリックし、Windows→Python3の最新バージョンをクリック ダウンロードあるいは直接実行してインストーラを起動
- 3)インストーラのウインドウの下にある「Add Python 3.6 to PATH」をクリックしてチェックを付ける (これで環境パスの設定を自動的にやってくれる) 続いて「Install Nowをクリック」
- 4)インストールが終了したら、「Close」ボタンを押してインストーラを終了

## その他の設定

- 1)ファイルの拡張子を見えるようにする スタートメニューから「Windowsシステムツール」→「コントロールパネル」 →「デスクトップのカスタマイズ」→「エクスプローラのオプション」へ進み、表示されるウインドウ で「表示」タブをクリック 「登録されている拡張子を表示しない」の項目のチェックを外す
- 2)プログラムのコードを編集してファイル読み書きするため、 テキストエディタをインストール TeraPadがお勧め 「窓の杜」サイトからダウンロード・インストールしてください

### Pythonのプログラムコードファイル編集と実行

- 1)デスクトップ、あるいはエクスプローラで「新規作成」→「フォルダ」から新しいフォルダを作成し 名前を付ける。
- 2)テキストエディタを起動し、Pythonのプログラムコードを編集したら、上記で作成したフォルダへ 拡張子として.py を付けて「名前を付けて保存」する。例) test.py
- 3)「スタートメニュー」→「Windows PowerShell」をクリックして実行 または「Windowsシステムツール」→「コマンドプロンプト」を実行

シェルのカレントディレクトリがこの フォルダへと移動します=入出力ファ イルがこのフォルダになる

4)上記のシェルまたはコマンドプロンプト上で

> cd と文字入力し、半角スペースを1つ入力してから、1)で生成したフォルダを<mark>ポ</mark>ラッグアンドドロップ するとcd の文字の後ろに1)のフォルダを示すパスの文字列が入力されるので、Enterキーを押す

5)> dir と入力すると、カレントディレクトリのファイル一覧が表示される 6)> python test.py と入力してEnterキーを押すと test.pyが実行され、結果が表示される 7)以降、必要に応じてPythonのコードを編集し、 再度6)でプログラムを実行 開始 print("Hello,") print("world!") 終了 プログラムの流れ 上から順番に 読み込まれ 実行されていく

画面への文字出力関数 print

- プログラム中では下のように記述 print("表示したい文字列") 引数(この内容が表示される)
- " " : ダブルクォート

【注意】 日本語を使う場合は、ファイルの 文字コードをUTF8にすること。

• Python ではダブルクォートの代わりに' '(シングルクォート)を用いてもよい

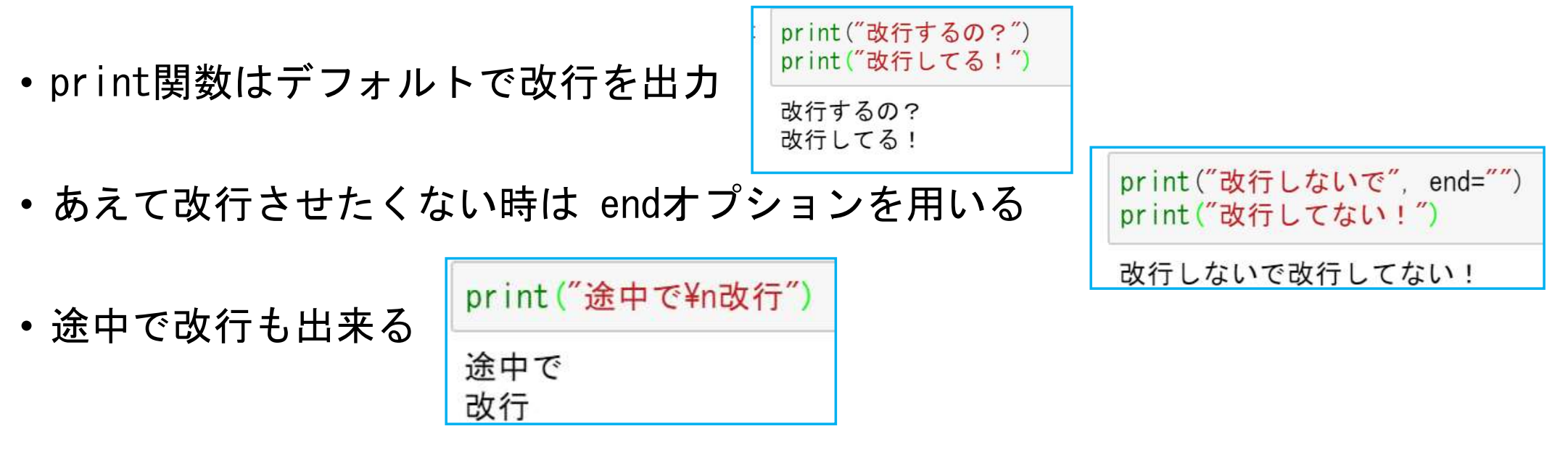

#### まとめ チューリングマシン/CPUとメモリ

アルゴリズムとプログラム/コンパイラ/インタプリタ

Pythonによるプログラミング

#### 第1回 レポート課題

print関数を4回使って「おはよう」「こんにちは」「こんばんは」「おやすみ」を 各1行で表示するプログラムをprint関数を一つだけ使って実現せよ.

下記の課題提出用フォルダへ、課題の番号と提出者が分かるようにファイル名を以下のようにしてアップロードせよ 第1回1TE19xxxZ名前.py

https://share.iii.kyushu-u.ac.jp/public/lRbwAAVITI5A2X4BE45t6TqQIE0UQSQUI5Bap kZ sjy